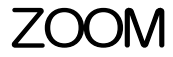

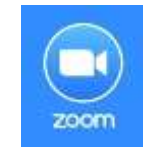

この講習の前提条件

【インターネット接続済】 【Zoom アプリがパソコンにインストール済】 【Zoom 参加の招待を受信済】 講習時、ノートパソコンのスピーカー音量を0に設定 (音が出ないように)してください。

1. ZOOM とは

Zoom は、パソコンやスマートフォン、タブレットなどを使用して、オンライン(インターネットに繋がっ ている状態)で、セミナーや会議を開催するために開発されたアプリケーションです。 次のように、Zoom と同様のアプリがあります。

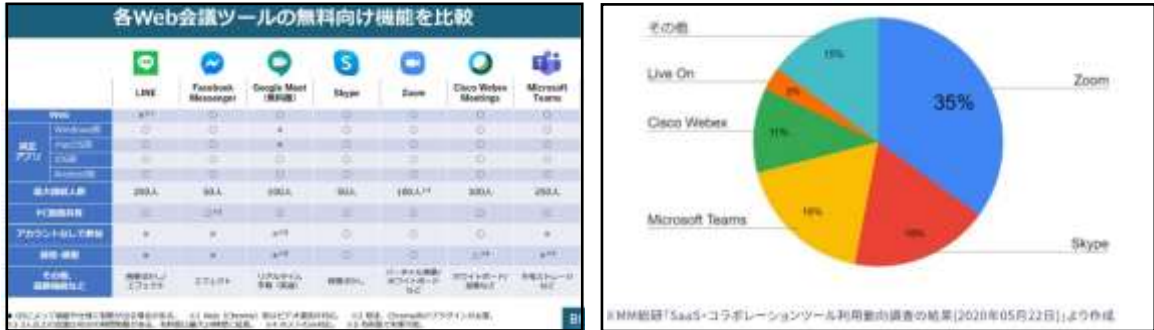

これらのアプリは、映像や音声を使ってビデオ会議や電話会議が可能です。 Zoom は遠隔クラウドビデオ会議サービスとして世界中で利用されています。

2. ZOOM 使用のメリット

Zoom アプリケーション (ソフト) がインストールされていれば誰でも会議に参加できます。 参加するだけの人はZoom を登録する必要がありません。

サインイン(ログイン)の必要がなく、ID 登録・パスワード設定・アカウント設定等のわずらわしい設定が不要です。 (但し、メールアドレス等を事前に主催者に知らせておかなければ招待を受け取れません) 通信接続が安定している、機能が豊富(背景画像の変更、画面の共有、録画・録音、ホワイトボード)、 無料で使用できる (1 回40 分制限)、等のメリットがあります。

3. ZOOM に参加

① 招待メールの URL をクリックする (又はZoom を開いて「参加」からID とパスコードを入力)

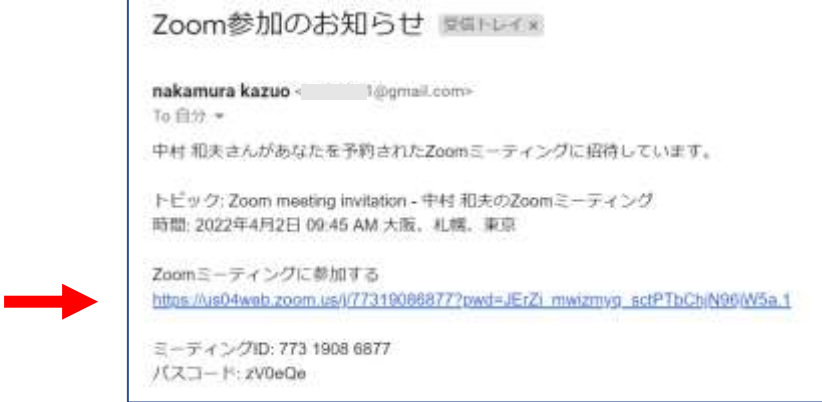

② 表示される画面の指示に従うと、Zoom に参加できます。

## 4. ZOOM 画面操作

最初にこのような画面が表示された場合、□をクリックして最大化しましょう。次に、表示をクリックします

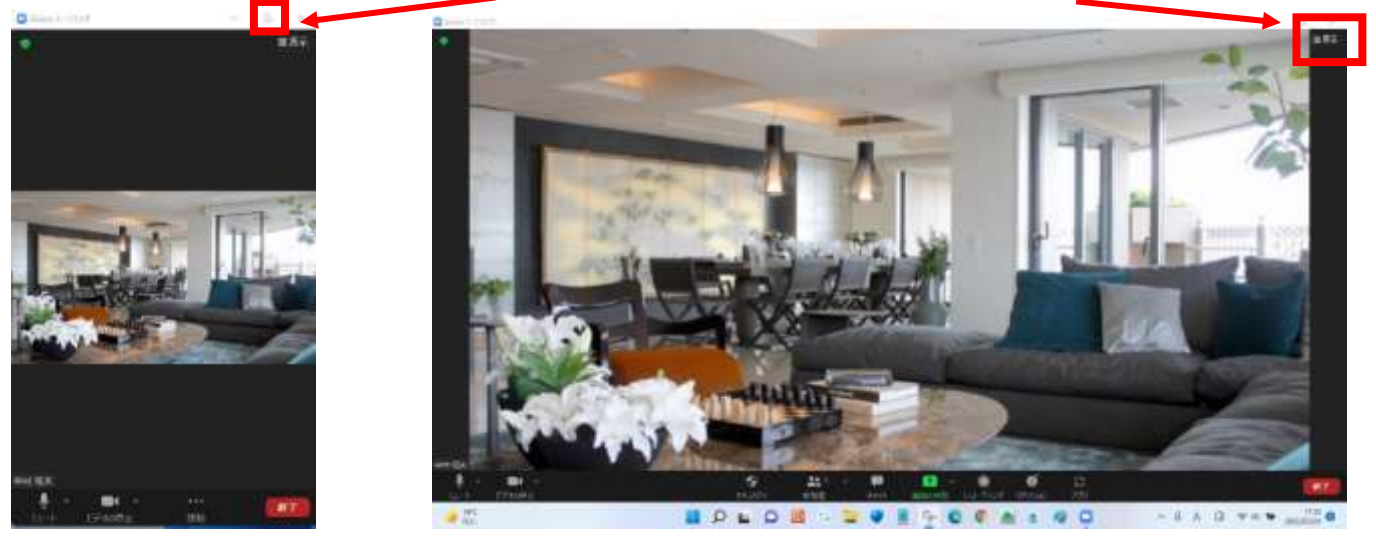

ギャラリー をクリックして ✔ を付けます。(全画面表示の開始 をクリックするとタスクバーが非表示になります)

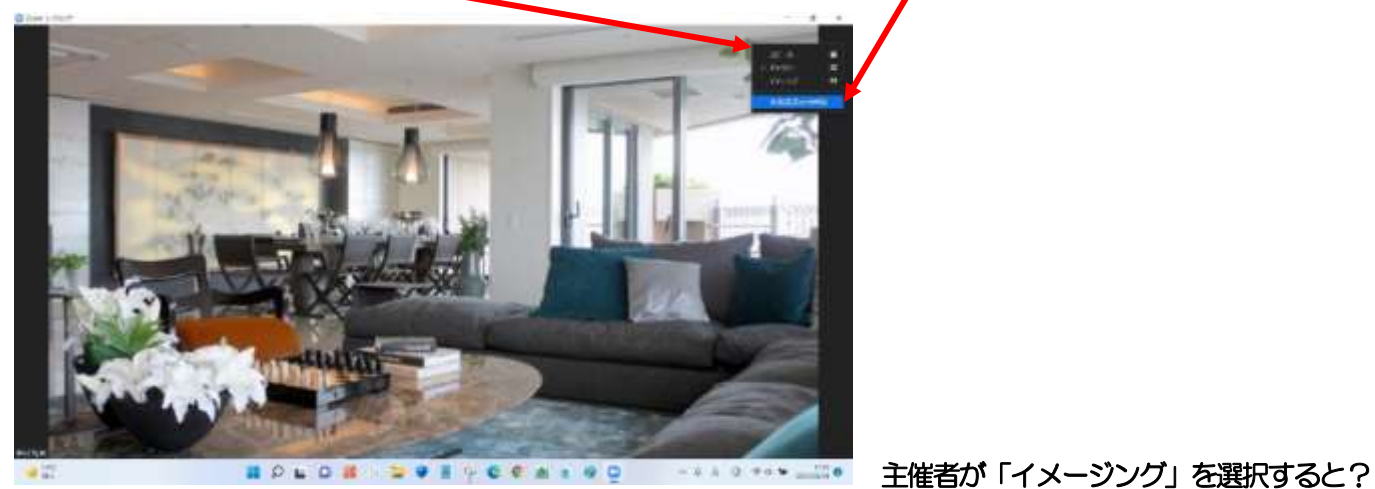

マイクの ∧ をクリックして、「スピーカー&マイクをテスト」をします。音が聞こえたら、「はい」をクリックします。

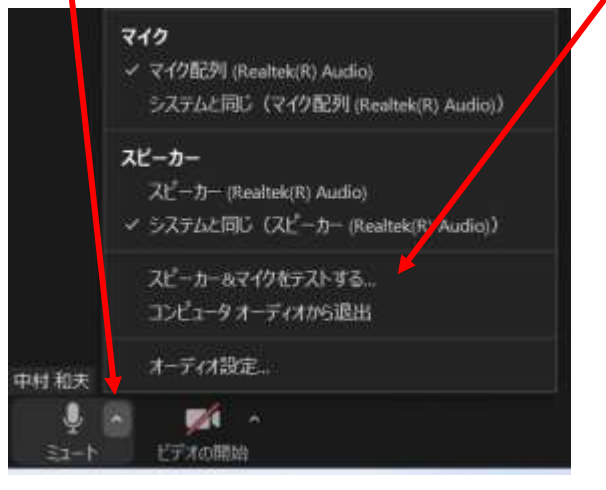

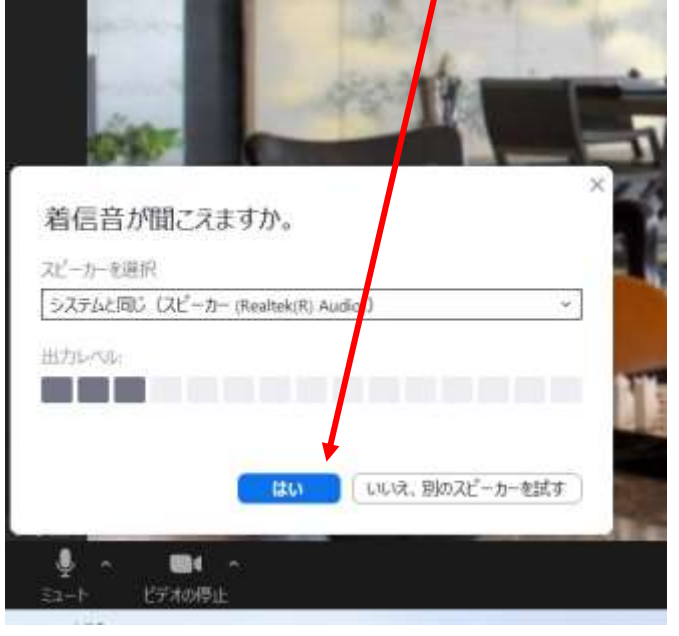

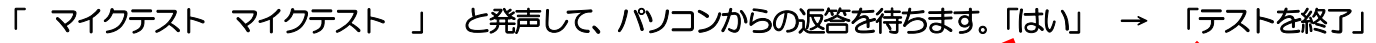

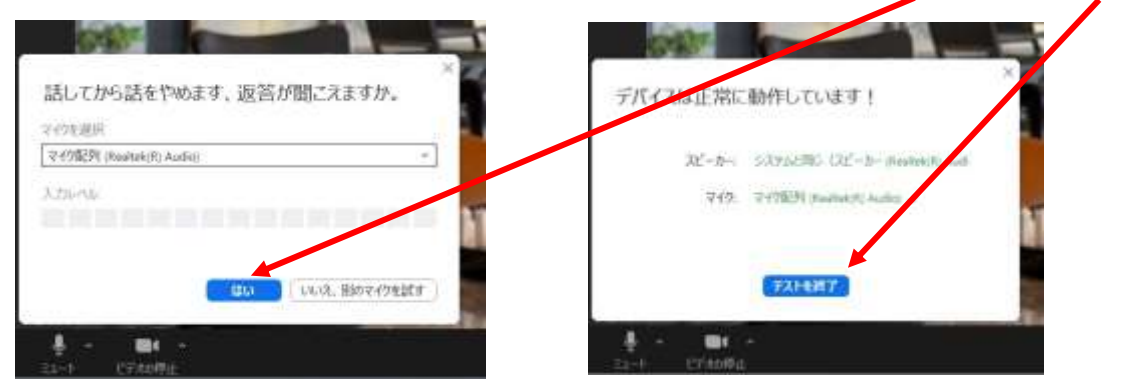

## ビデオアイコンをクリックすると「ビデオが停止」され、アイコンに赤い斜線が入ります。

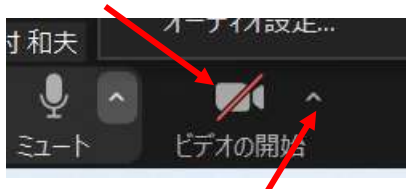

自分の名前だけが表示され、顔が映らなくなります

## ビデオの停止の ∧ をクリックすると、背景を変更できます。

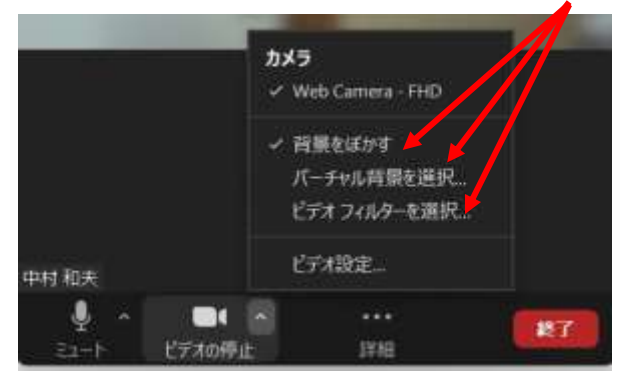

背景をぼかしたり、仮想背景を選択設定できます

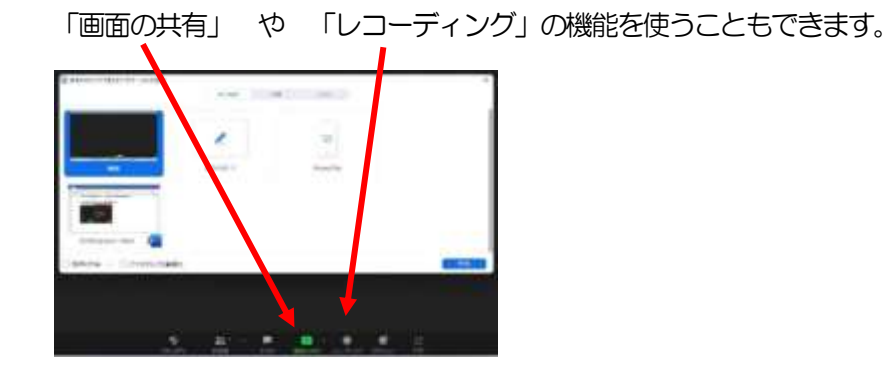

5.ZOOM 終了

- (参加者) Zoom を「退出」してZoom を終了するには 右下の「退出」をクリックし、「ミーティングを退出」をクリック
- (主催者) 「終了」 → 「全員に対してミーティングを終了」をクリックすると 参加者全員のZoom が終了する。